Confero Technologies, SIA Registration No.: 40203176720 23 Elizabetes St., Riga, LV-1010, Latvia

Tel.: +371 6777 5111 info@confero.tech www.confero.tech

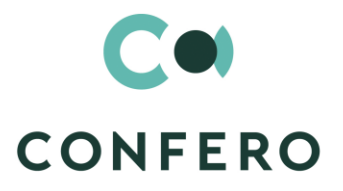

# **ServicePoint for Creatio**

Add-on providing registration of user requests

Version 1.0

User's Manual

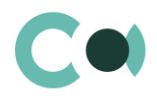

#### **List of Contents**

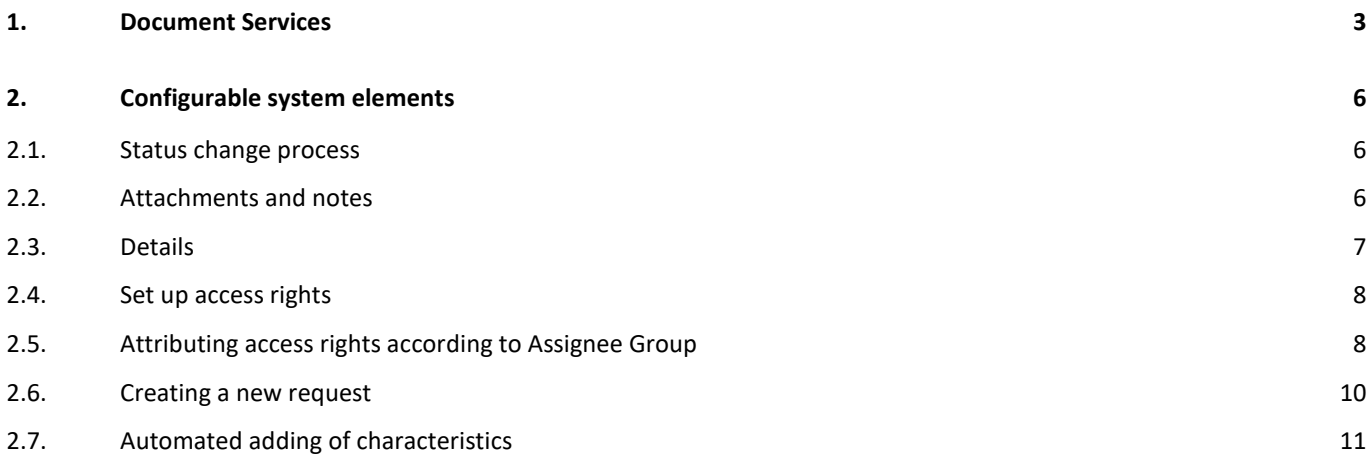

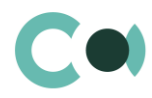

# <span id="page-2-0"></span>**1. Document Services**

This section provides registration of user requests related to record keeping processes, for example, request for a new report, request for issuing a paper case from the archive, request for access rights to a document, request to creating a new edition of a normative document etc. It is assumed that a user shall send a request in a few form to a certain email address, which will automatically generate a new entry in the register Document Services. After that an employee in charge shall forward the entry to an assigned specialist.

The section is of standard structure that does not change in comparison to the basic version.

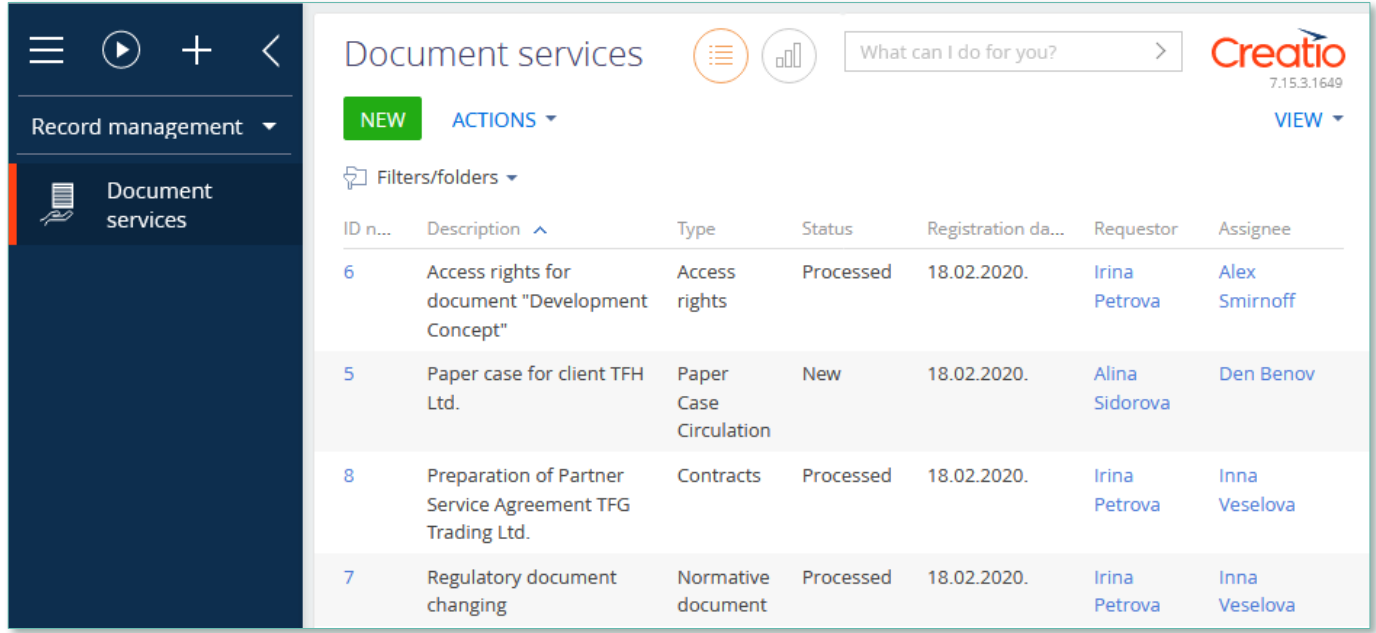

Standard registry view of this section is provided below:

Image 1. Document services section view

Document request card consists of a set of fields of general data, as well as several tabs. In order to create new entry, one

should click  $\overline{\phantom{a}}$  NEW and fill in the fields on the page.

List and description of fields is provided below:

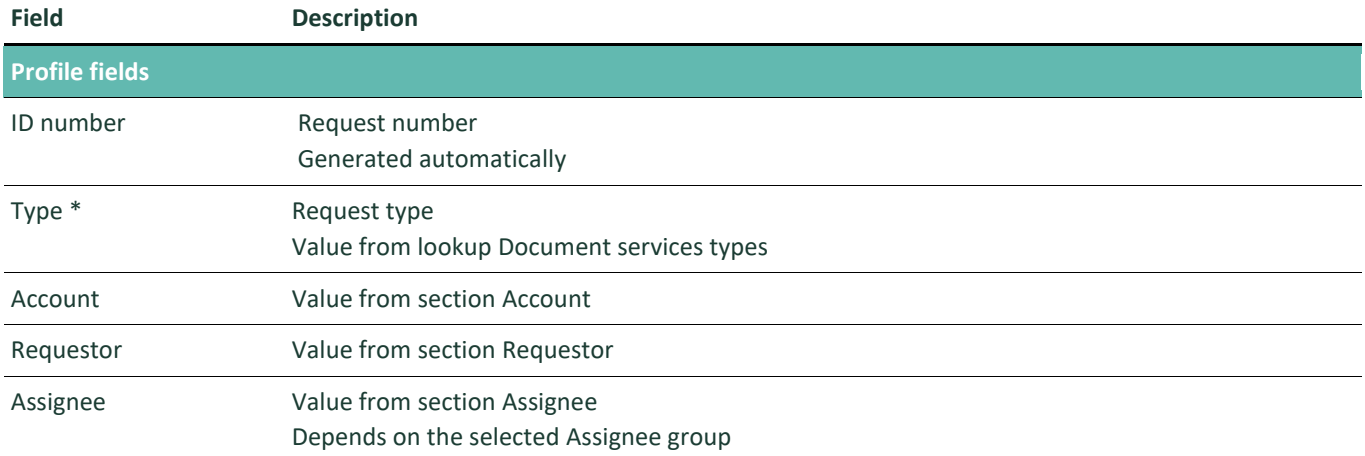

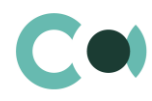

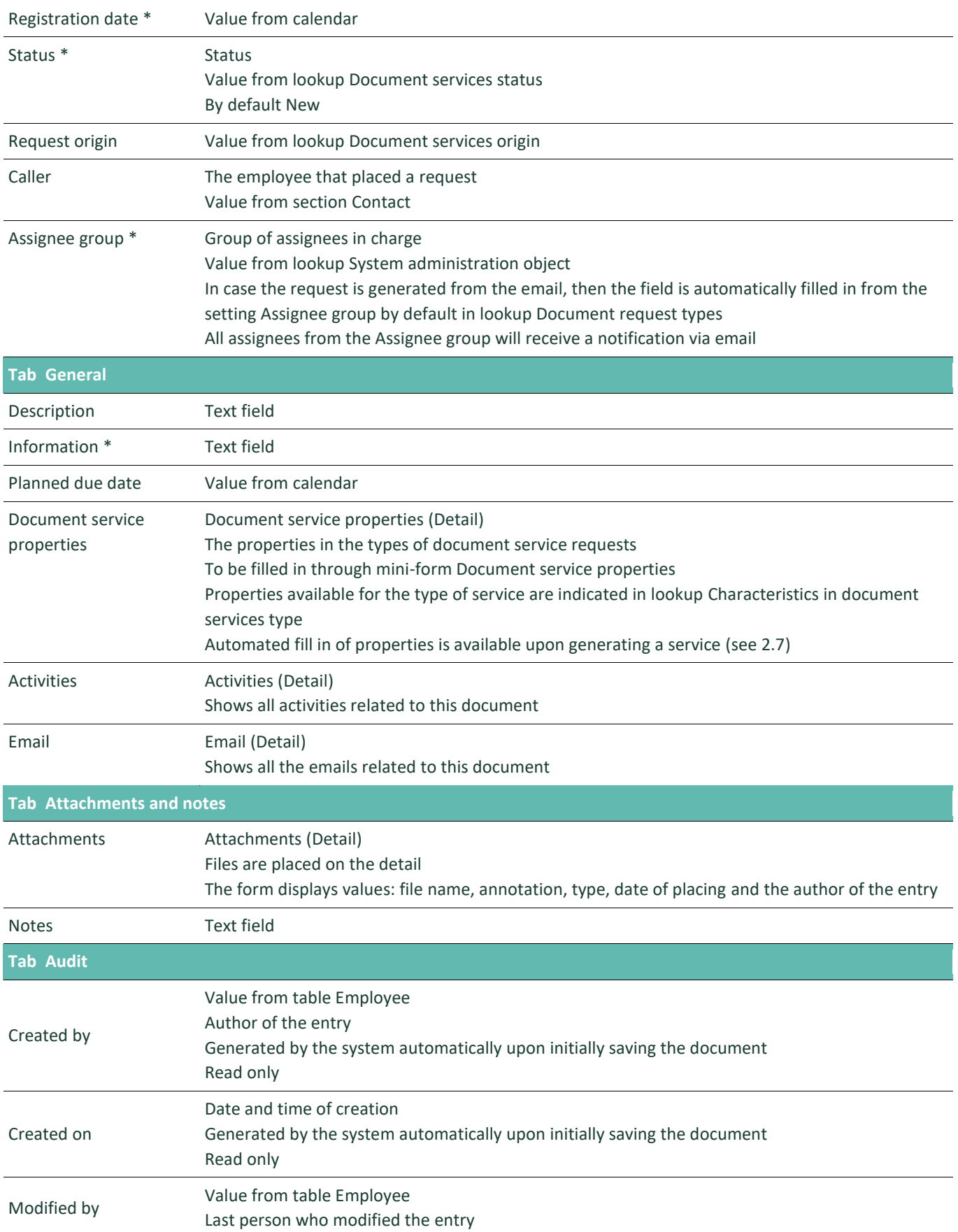

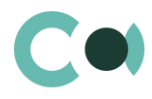

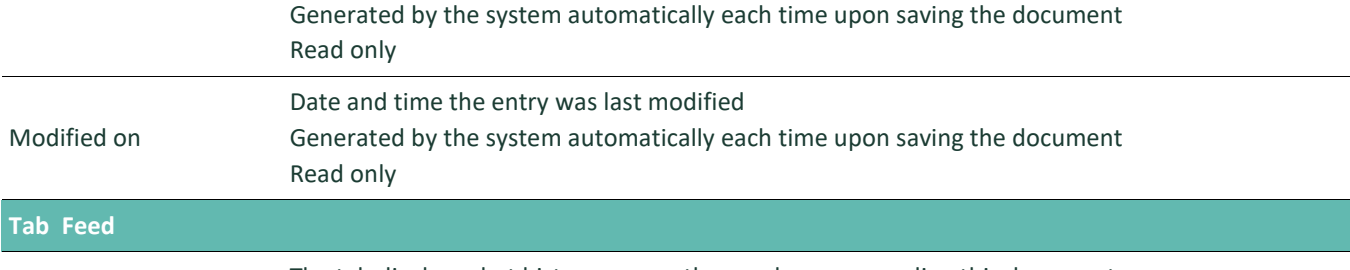

#### The tab displays chat history among the employees regarding this document

### Configurable lookups

The system provides several principal configurable lookups which are used upon filling in the request:

- **•** Document service origin
- Document service types
- Document service status
- Characteristics in document services type
- **•** System administration object usage

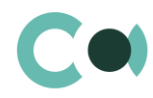

# <span id="page-5-0"></span>**2. Configurable system elements**

# <span id="page-5-1"></span>**2.1. Status change process**

In sections where the workflow implies change of statuses, there is a special element on the page – status bar. It helps you to see in what status is the entry at any given time and quickly switch from one status to another. It helps to keep better focus on moving forward and makes the work more intuitive and simple.

Depending on the chosen status the colour of the status bar may change.

#### **NB!**

#### **Status bar setup is carried out in case designer.**

In order to process a query use the status bar and action panel, which you can see in the upper side of the inquiry page. Move forward in the process or case, using status bar.

Change the status of the query using Status bar.

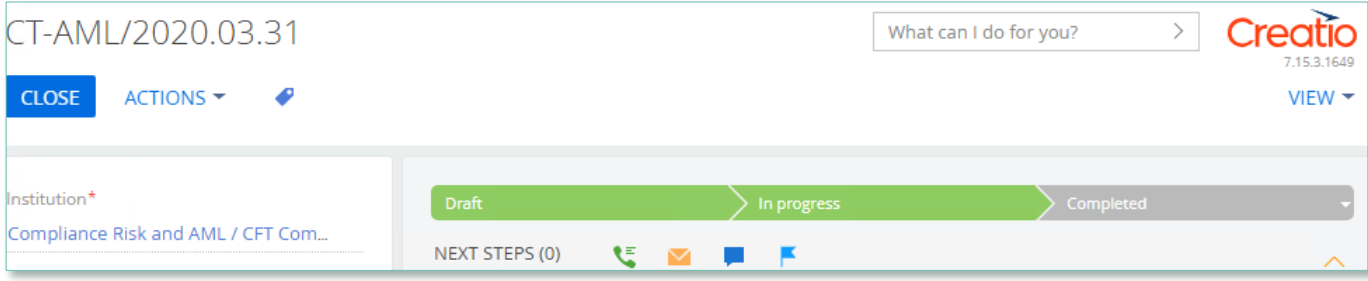

Image 2. Document status change

The order of switching from status to status is determined in the settings of each type of document. The change of status is duplicated to the field Status.

# <span id="page-5-2"></span>**2.2. Attachments and notes**

To work with additional materials in entries of the sections, the system is using a detail Attachments. This detail is available in every section of the system.

In the Attachments detail you can use the following display options:

88 tile view. Use it to display files and links to details as icons. The image of the icons will differ depending on the file extension.

#### **NB!**

**Icons for various types of files can be set in the lookup [File extensions]. For the files having no defined type in this lookup, the system shall use default icon.**

**IE** list view. In this view one can see all entries in the detail as a list of entries. Use this view if you need to delete a file or edit a link.

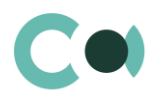

# <span id="page-6-0"></span>**2.3. Details**

The details are located in the form and are designed for storing any additional information. You can open and close the detail by clicking  $\sim$ 

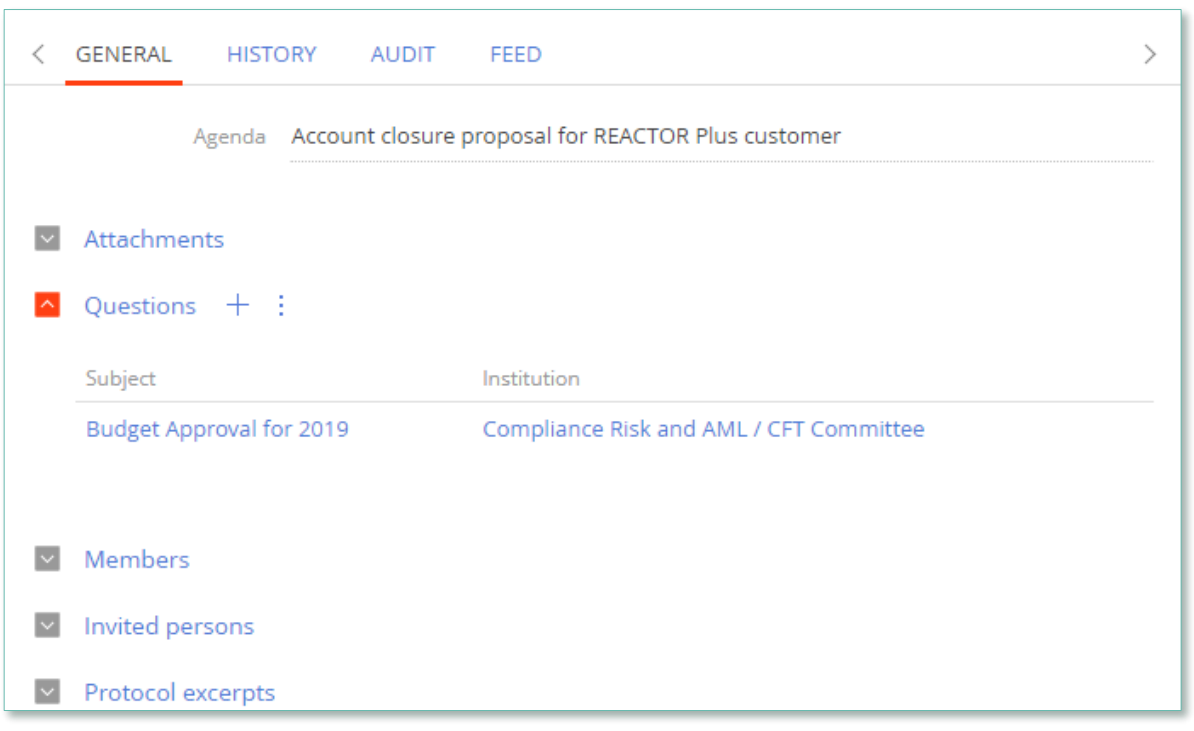

Image 3. View of details in the form

One can add and configure the information to be displayed in detail by clicking through action Columns.

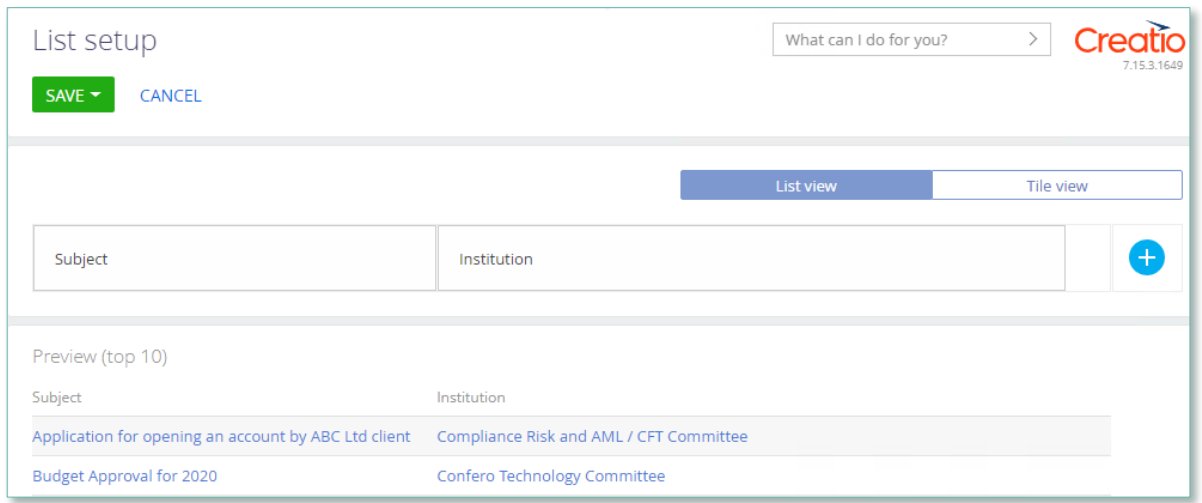

Image 4. Setup of information to be displayed in detail

User can individually change the sequence of columns and add new ones.

Administrator can set up and save the sequence and sets for all users. Administrator can change the arrangement of details in the form.

One can add a new document by clicking  $+$  and filling in the form.

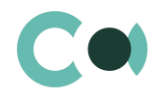

## <span id="page-7-0"></span>**2.4. Set up access rights**

You can control access to certain operations with the entries. There are three groups of such operations: Read, Edit and Delete. For example, access to operation "Read" means the user or group of users can view the entry in the section or on the entry page. For each operation there are two levels of access:

- Granted right to execute the operation of reading, amending or deleting an entry.
- Delegation permitted the right to execute operations with the entry, as well as the right to control access to this operation.

#### **NB!**

**Absence of any level of access means absence of access to the entry. By default the user who created the entry has the right to execute and delegate all the operations with the entry. Access to the entry created by you is set by default and configured by the system administrator.** 

In order to start managing access to the entry, open the page of this entry and in Actions menu choose Set up access rights.

# <span id="page-7-1"></span>**2.5. Attributing access rights according to Assignee Group**

In system settings in section Users and administration in subsection Organizational roles there is a tree-type organisational structure of the company consisting of the organizational roles, as well as information about chosen organizational role. All users belonging to this organizational role inherit the access rights set up for this role.

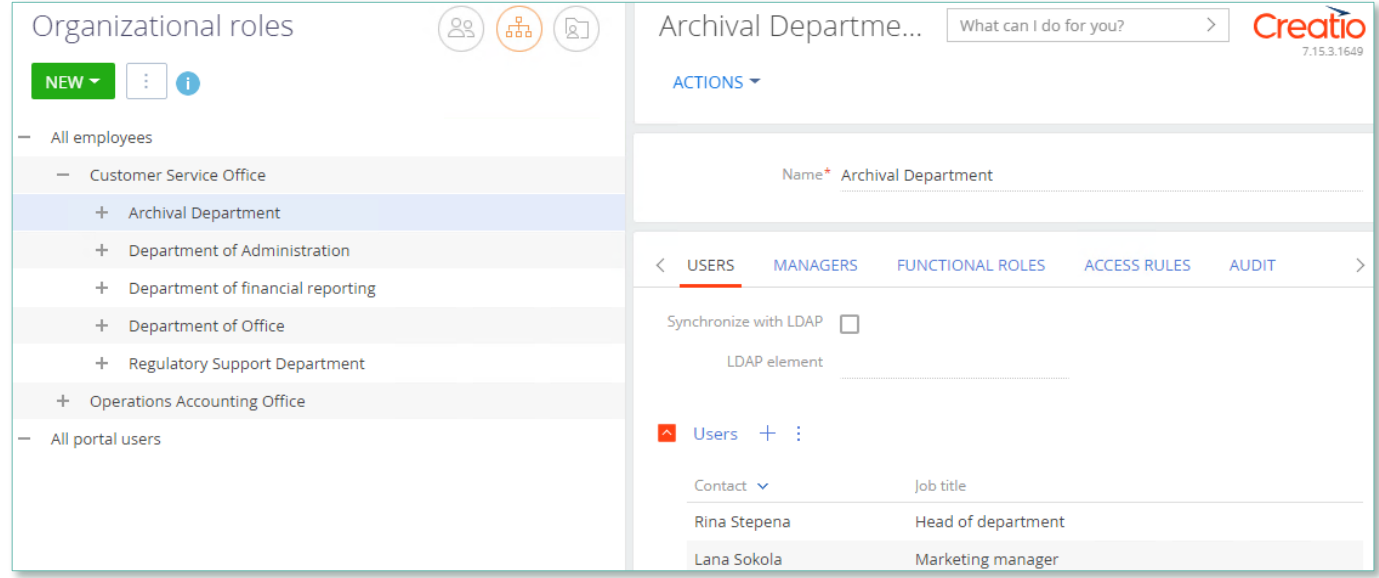

Image 5. Setup of Organizational role

Then in order for the Organizational role to be displayed in field Assignee group, one should set value Yes in columns "Is manager group" and "Is responsible department" in lookup System administration object usage.

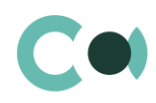

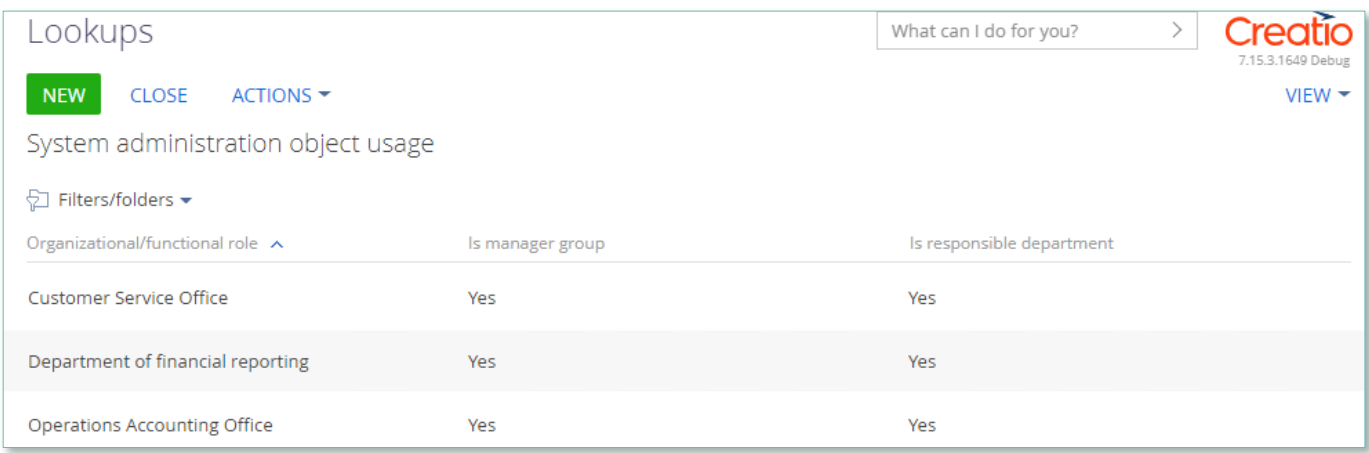

Image 6. Setup of System administration object usage

### Access rights to a particular Document service can be reassigned in the course of execution process.

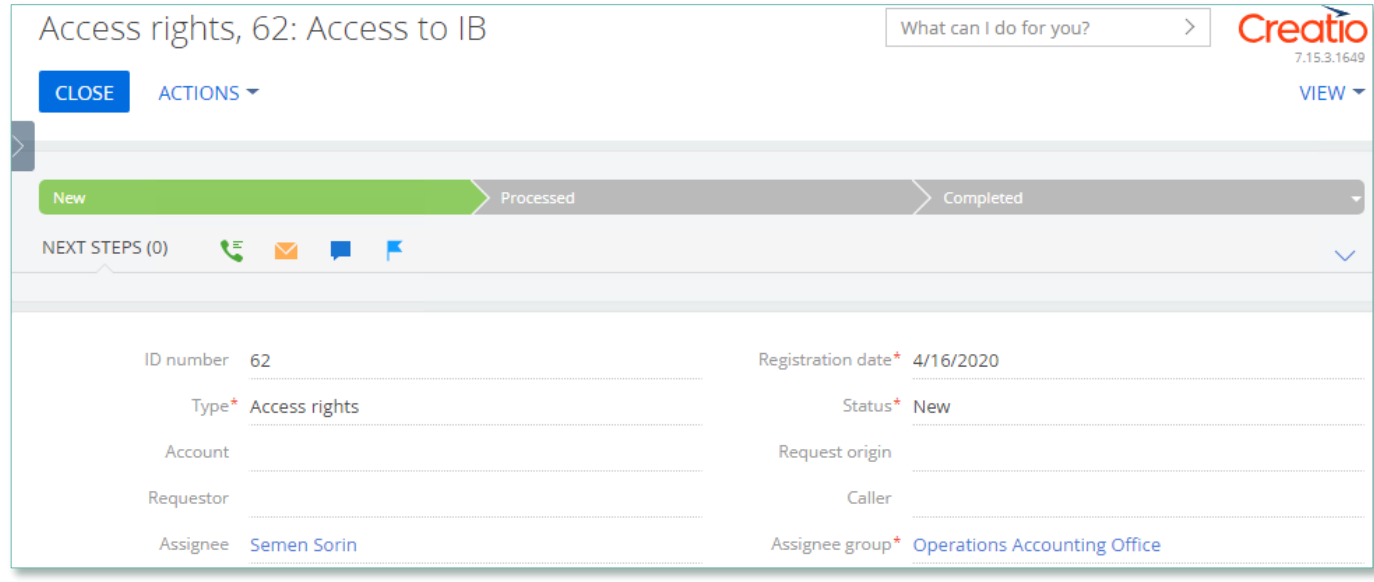

Image 7. Document service request form

Upon changing the Assignee group, the access rights to the Document service request will automatically change. The new Assignee group for executing the document service is entered on the detail Edit and Delete, and the rights of the previous group are deleted, leaving it with reading rights only.

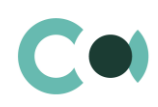

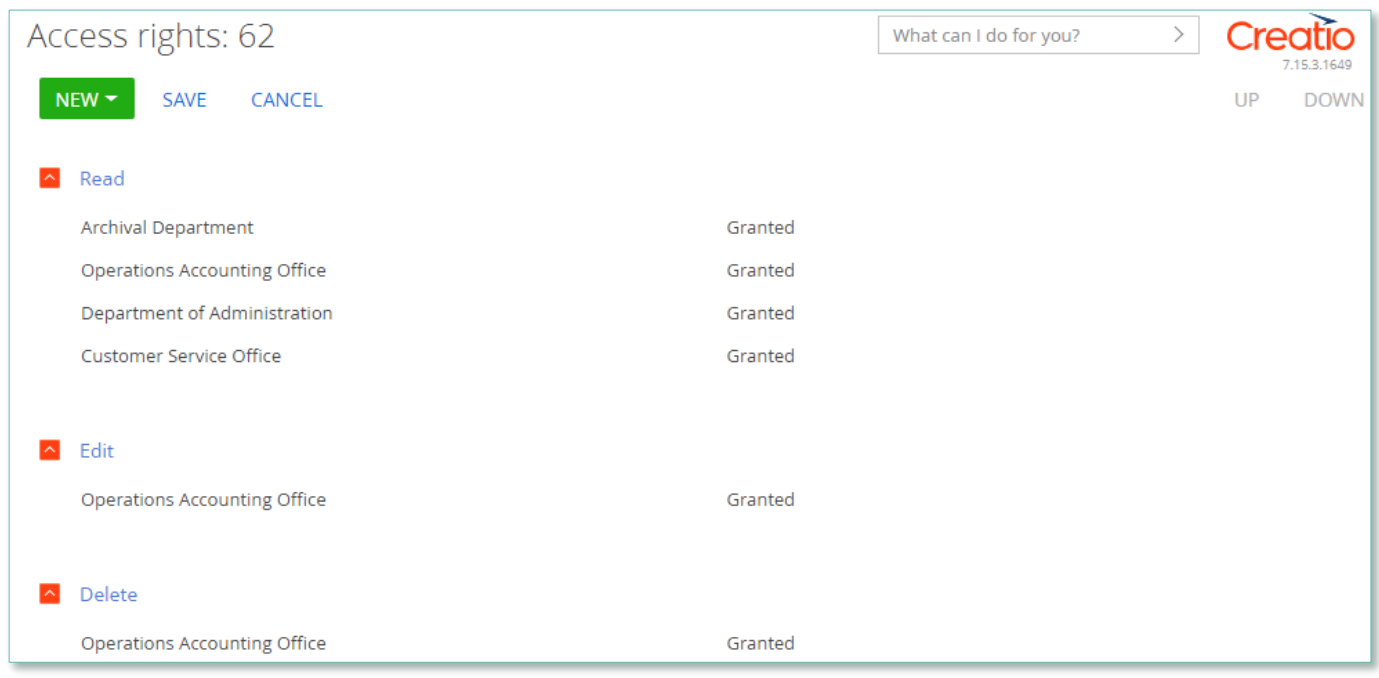

Image 8. Setup of access rights to Document service

Also all employees from the new Assignee group receive notification by email about that they are not in charge of execution of the document service.

# <span id="page-9-0"></span>**2.6. Creating a new request**

Request for a service is created as follows:

- 1. Click **NEW** in section Document services
- 2. Send an email indicated in the lookup in the folder / Document services Document services types. A separate email should be indicated for each type of request.

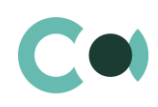

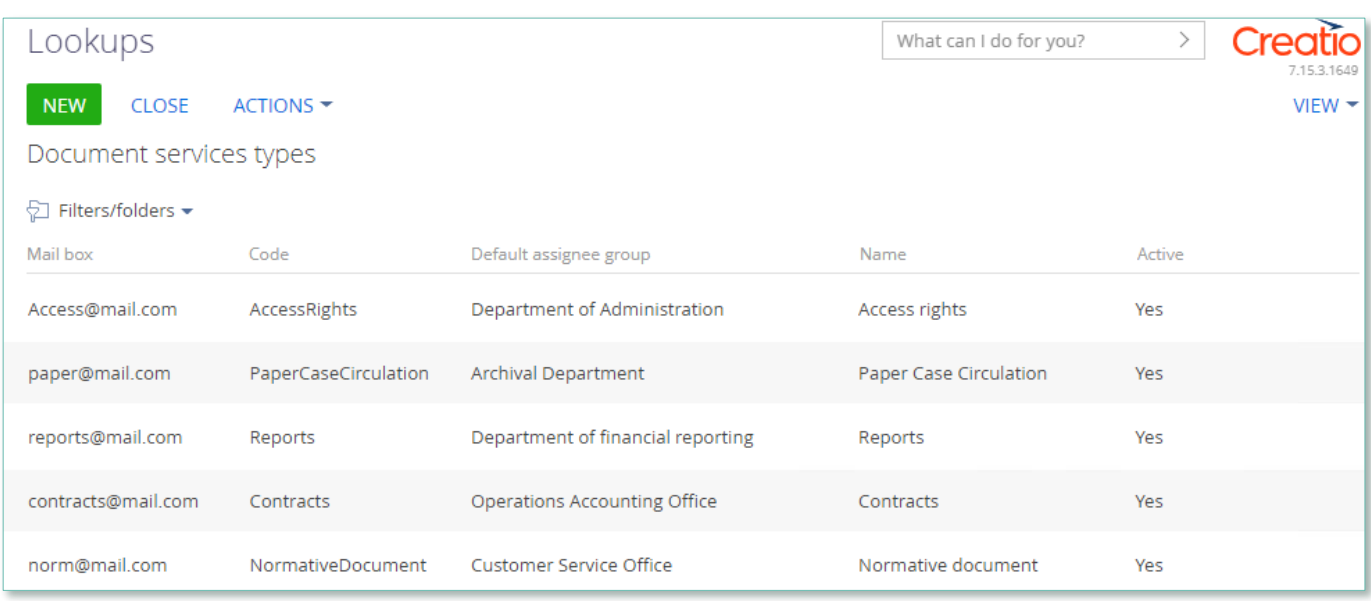

Image 9. Setup in lookup Document services types

A new Document service will be automatically generated with the following fields filled in automatically:

- ID number order number of section Document services
- Registration date date of receiving the email
- Status by default: New
- Description information from the email description
- Information information from the email subject
- Attachments and notes fill in if there are attachments in the email
- Type choose depending on that to what address the email was sent. Setup in the lookup Document services types
- Document service properties in this detail fill in the properties linked to this type of request from the lookup Document services types
- Assignee group to be filled in from setup in lookup Document Service Types
- An email is sent to assignees from the field Assignee group

# <span id="page-10-0"></span>**2.7. Automated adding of characteristics**

Upon generating a new request there is an option to automatically add characteristics. If there is a mark Yes in the checkbox Add by default in the lookup Characteristics in document service types, then the characteristic will be added upon initial saving of the service request.

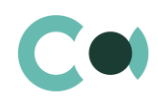

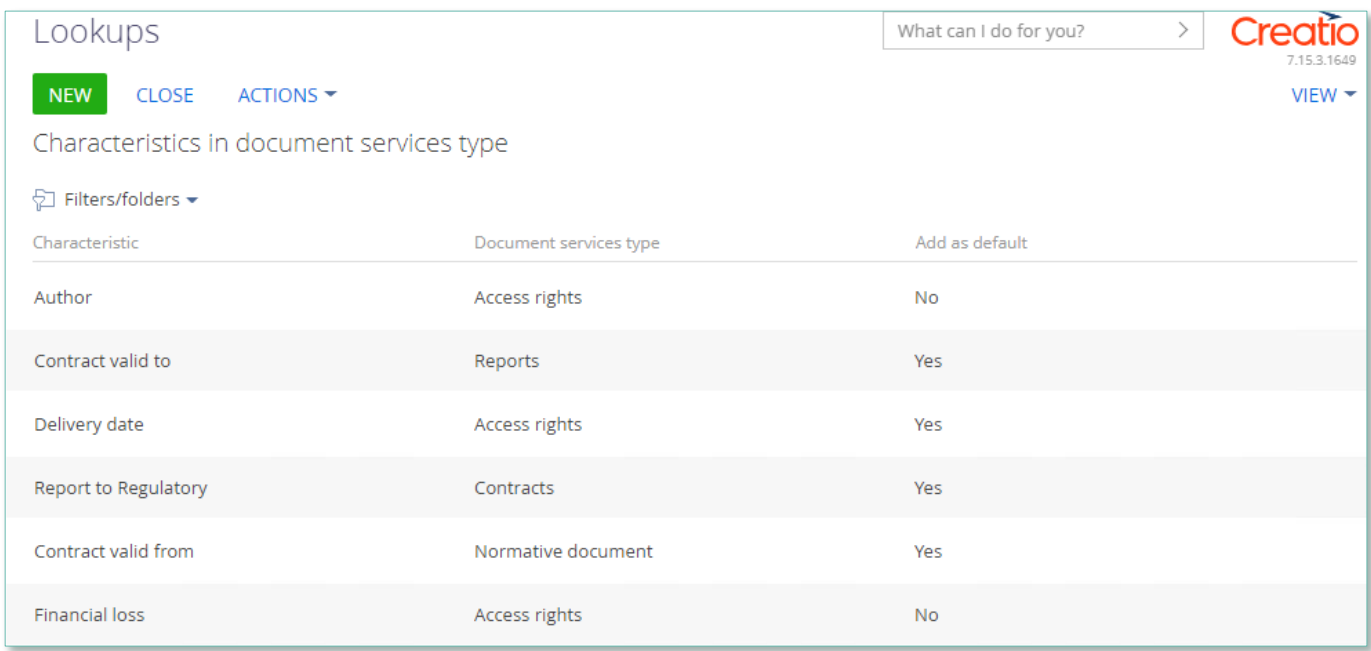

Image 10. Adding characteristics by default